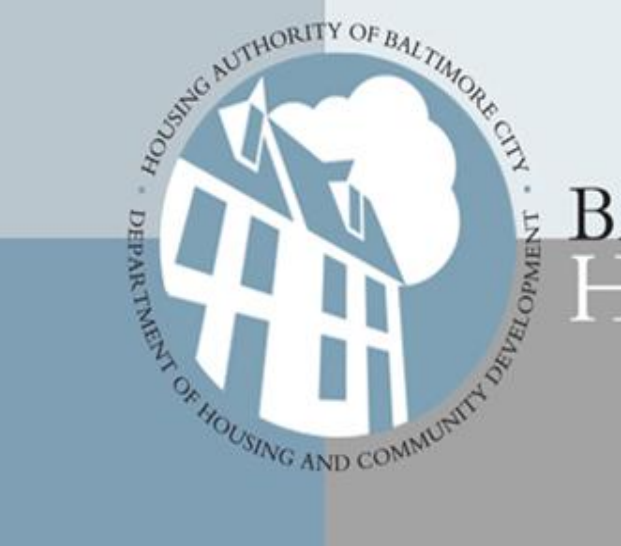

### **BALTIMORE HOUSING**

Building A Better Tomorrow, Today.

1

# *Guide to Creating the BCGBS*  **Online Scorecard**

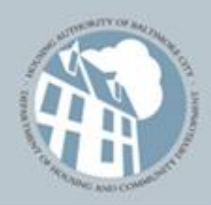

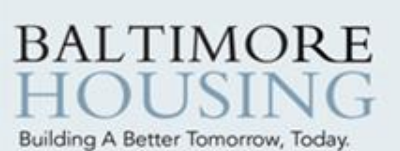

# Table of Contents

[Baltimore City Green Building Standards Permit Package](#page-2-0)

### [A Guide to Creating a BCGBS Scorecard On-line](#page-11-0)

[Useful Information](#page-21-0)

<span id="page-1-0"></span>These active links will take you to specific places in the document. Clicking on the green arrow will return you to the Table of Contents.

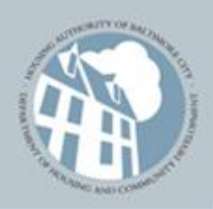

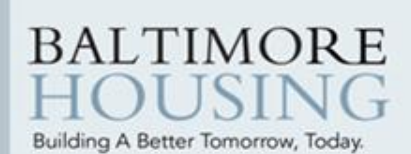

# BCGBS Permit Package

A complete permit application package will include the following printed materials at a minimum:

 $\Box$  Drawings, specifications and all supporting documents

**□ Completed Building Permit Application** 

For *Standards* projects a complete permit application package will include the following:

- **Standards Verification Package** (**SVP**) includes a BCGBS Applicants, Coversheet & supporting documentation
- Copy of the project **Online Scorecard** inserted in the **SVP**
- LEED Pathway Form (if choosing LEED pathway)
- <span id="page-2-0"></span>□ Credit Verification references clearly noted throughout the Permit Plan Set

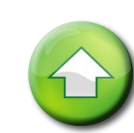

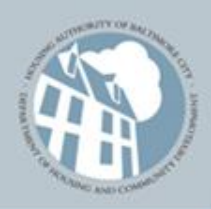

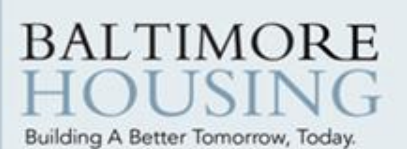

# BCGBS Permit Package

**SVP** should be bound or organized in a 3-ring binder.

• Paper size is limited to 11"x17" maximum.

For more detailed information, refer to the *BCBGS Regulations Manual (Vol. 1), especially Section 3.*

### **Submit the package to our permits office:**

One-Stop Shop

417 E. Fayette St.

Suite 100

Baltimore, MD 21202

**Questions?** Call 410-396-3360

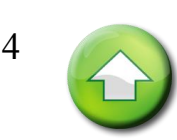

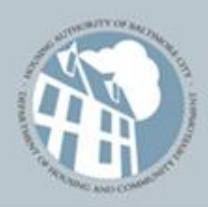

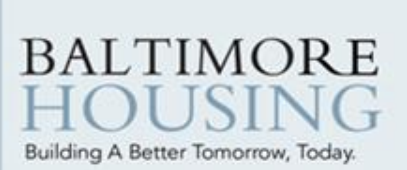

Access to the Baltimore City Green Building Standards portal begins by registering your business or company through the free online website <www.baltimorehousing.org/permit\_bcgbs> Once you have done this, you will be able to use this BCGBS registration any time you are creating **Online Scorecards** for new projects or making changes to existing scorecards.

*As seen on the BCGBS homepage:*

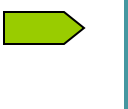

#### **Click here To register**

· Registering is FREE and EASY TO DO

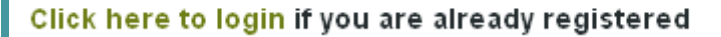

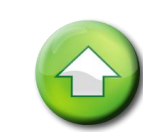

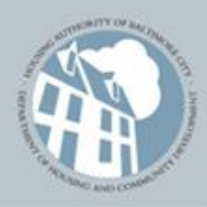

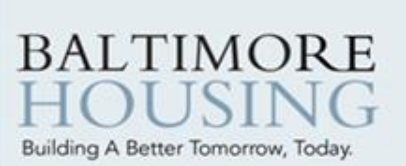

This website page also has direct links to Reference Materials and Relevant Links, including the Baltimore City Green Building Standards.

Read this before you begin: BCGBS Guidelines

Click here for General Requirements

Instructions for Applicant Scorecard

#### Download Reference Materials

Download the Baltimore City Green Building Standards Volume 1: Regulations Manual and Volume 2: Reference Guide

Download Templates for:

New Construction

**Education** 

**Spec Development** 

**Tenant Fit Out** 

**Section 2 Project** 

#### **Relevant Links**

Get Answers to Frequently Asked Questions

Code Enforcement Legal Section

Download the Resident Handbook

Contact the director by email

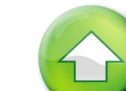

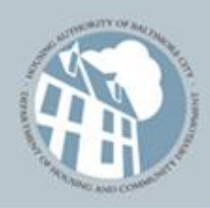

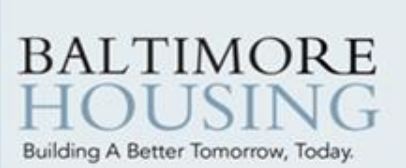

Once you have registered you will be emailed a link to Activate Online Service. You will get a confirmation and now you can Login to the BCGBS (Baltimore City Green Building Standards) Online Service.

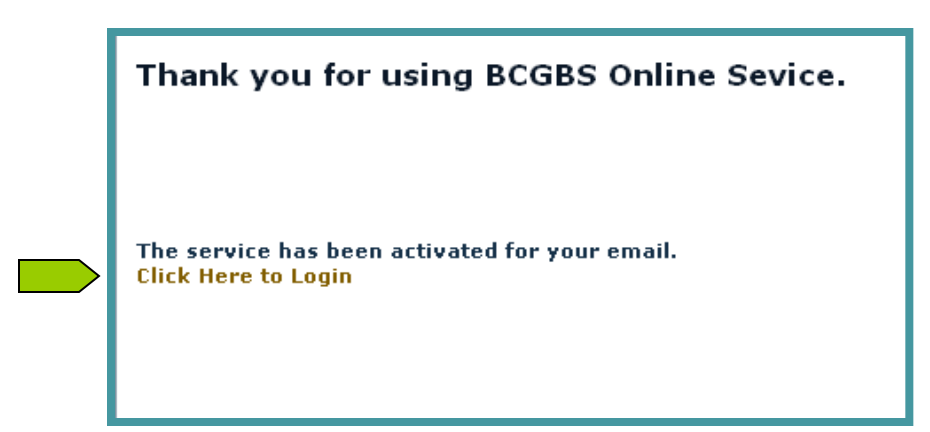

NOTE: you will only need to create a new registration if you will be submitting plans under a different company name and email address.

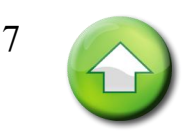

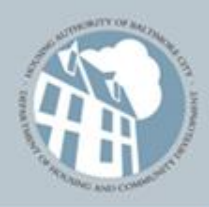

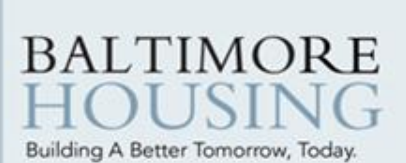

Once you log-in, this page allows you to do several things. This link below brings you to the *Baltimore City Green Building Standards Regulation Manual* and the master project plan templates (in excel format) for the various project types.

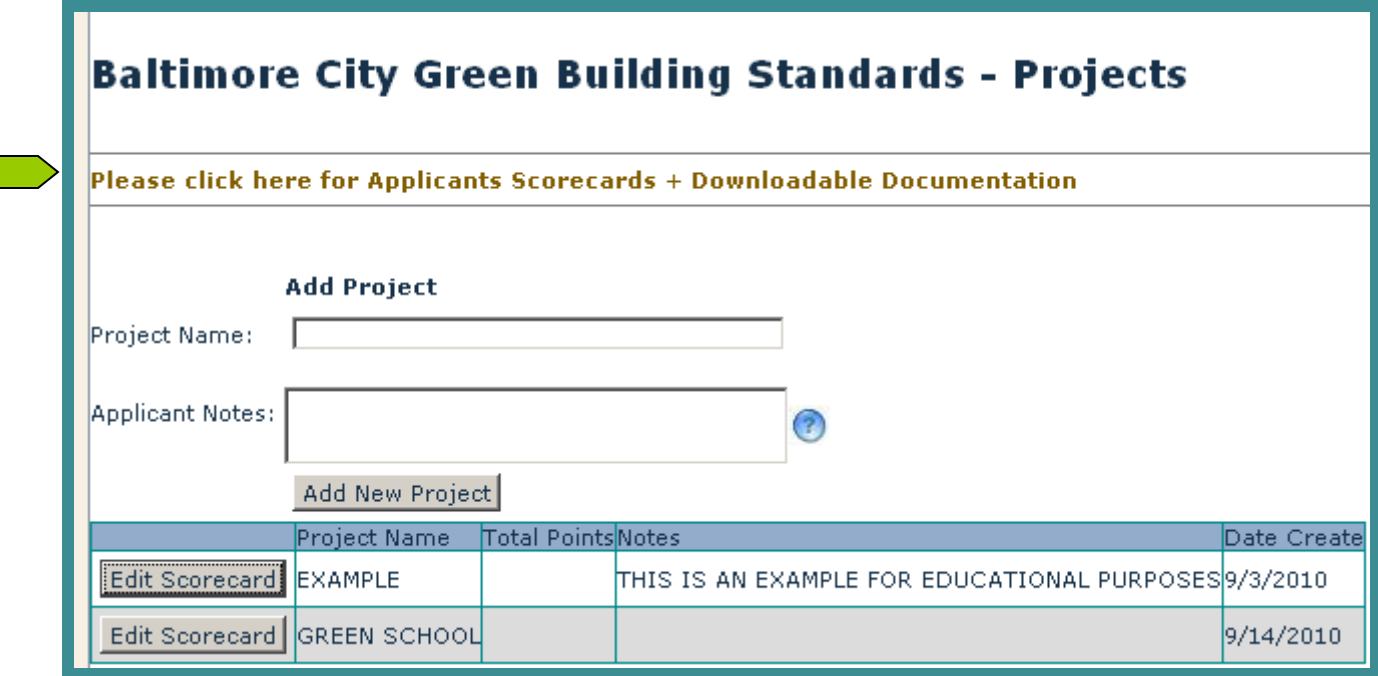

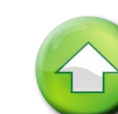

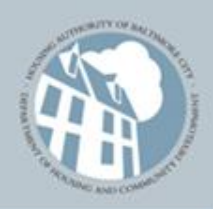

#### **BALTIMORE** Downloadable Documents Building A Better Tomorrow, Today.

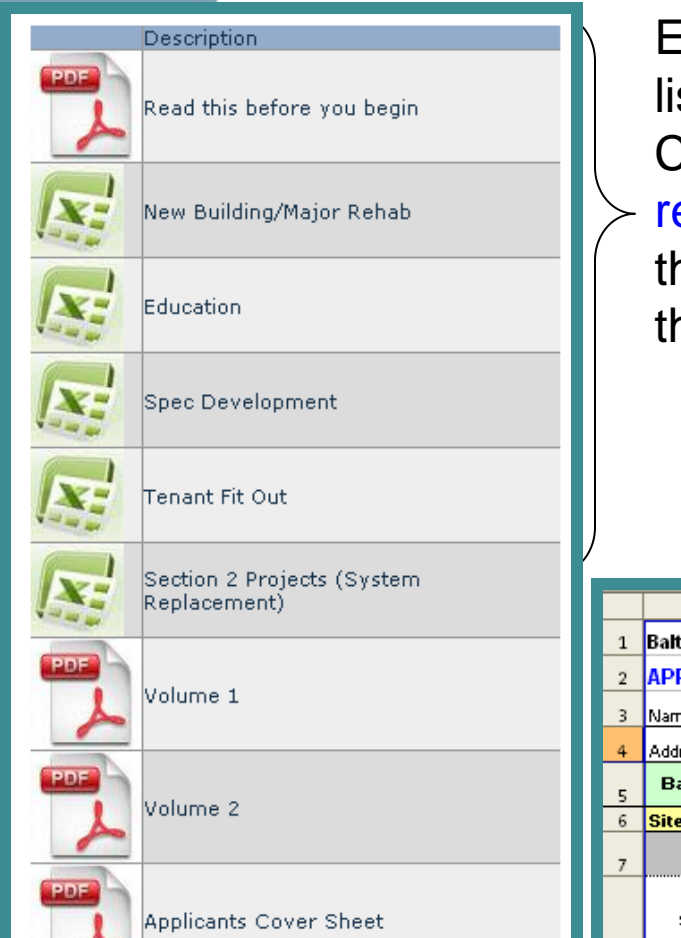

Each project type has its own Applicants Scorecard, listing both the Baltimore City Green Building Standard Credits and the parallel LEED v3.0 2009 credit references. This document is used by the project team throughout the course of the project. It is NOT part of the permit Application.

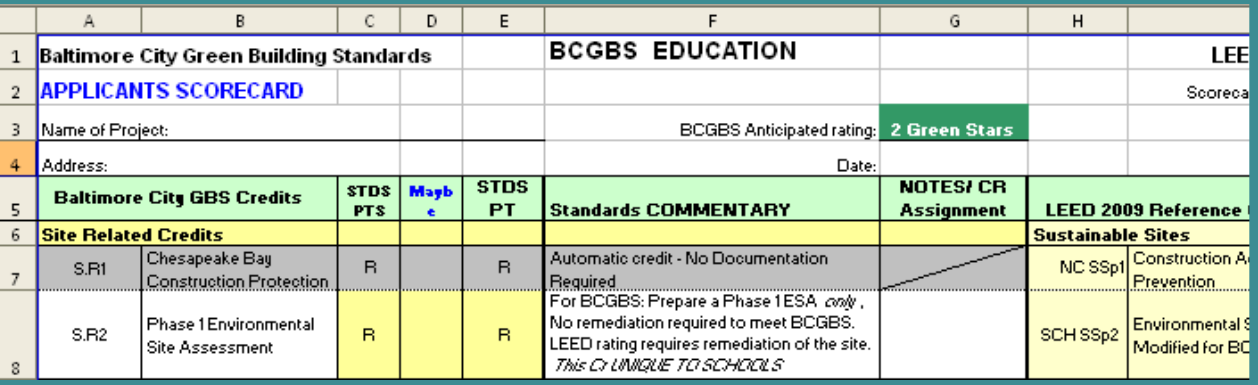

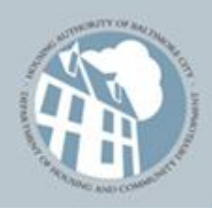

#### **BALTIMORE** Downloadable Documents Building A Better Tomorrow, Today.

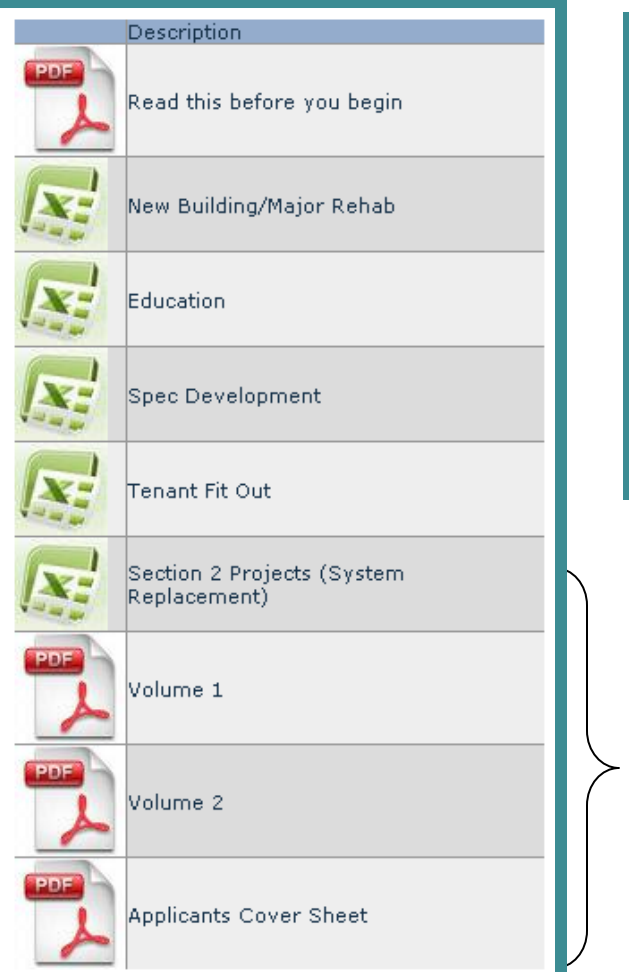

BALTIMORE CITY GREEN BUILDING **STANDARDS VOLUME 1: REGULATIONS MANUAL** 

Vol. 1 Regulations Manual describes all the requirements for meeting the Standards.

Vol. 2 Reference Manual is the summary credit requirements and rules for interpretations.

The Appendix contains standard forms and templates suitable for downloading

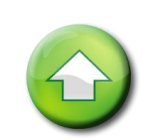

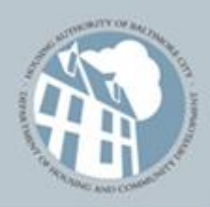

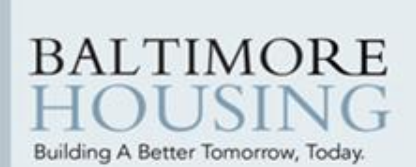

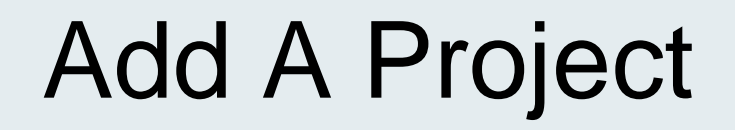

On the registered company – **Projects Page** please find all projects for resuming work on an existing Scorecard or starting a new project. First, name the new project.

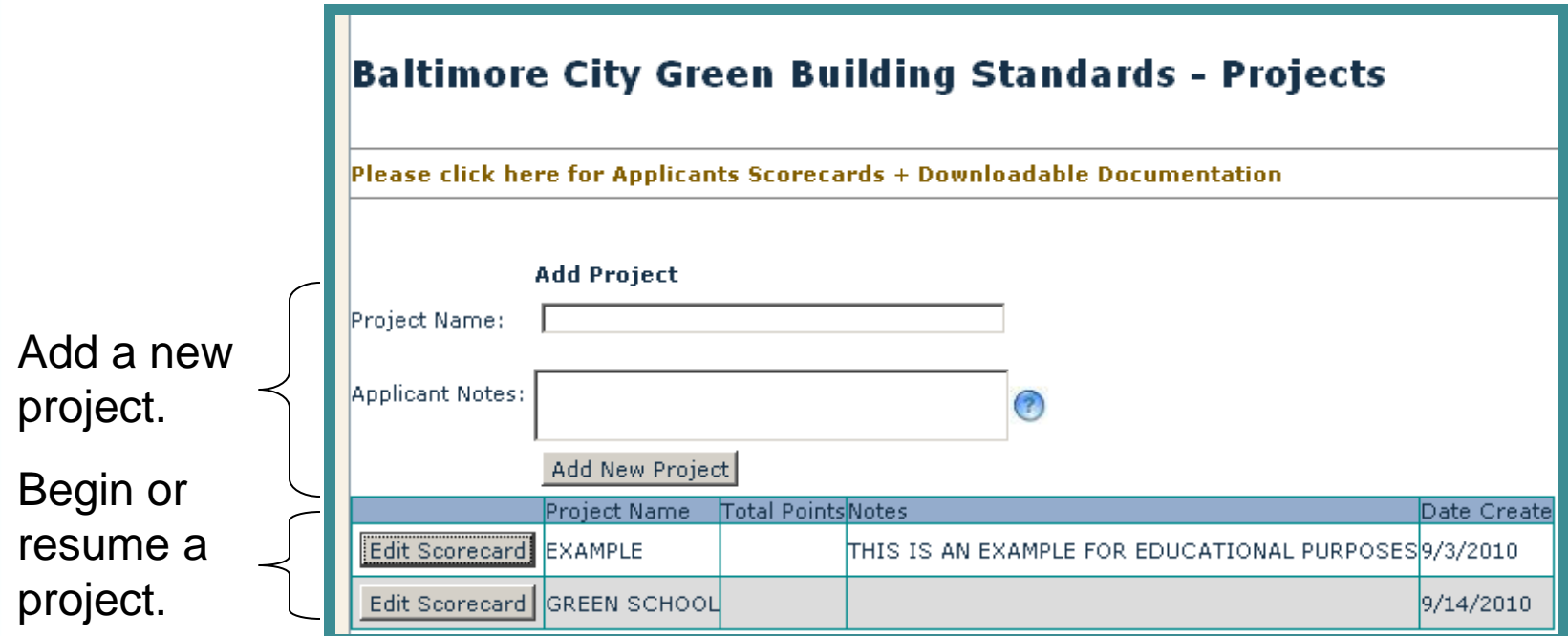

The **Applicant Notes** section is a tool for you. For example, it can be used to identify a first, second or third version of a plan or project start dates, etc. Then, click the **Add New Project** button to save.

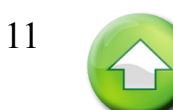

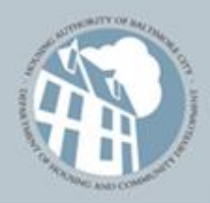

**BALTIMORE** 

Building A Better Tomorrow, Today.

## Create a BCGBS Scorecard

This is a sample of the Online Green Building Scorecard final print out, which is to be included in the Project **SVP**.

<span id="page-11-0"></span>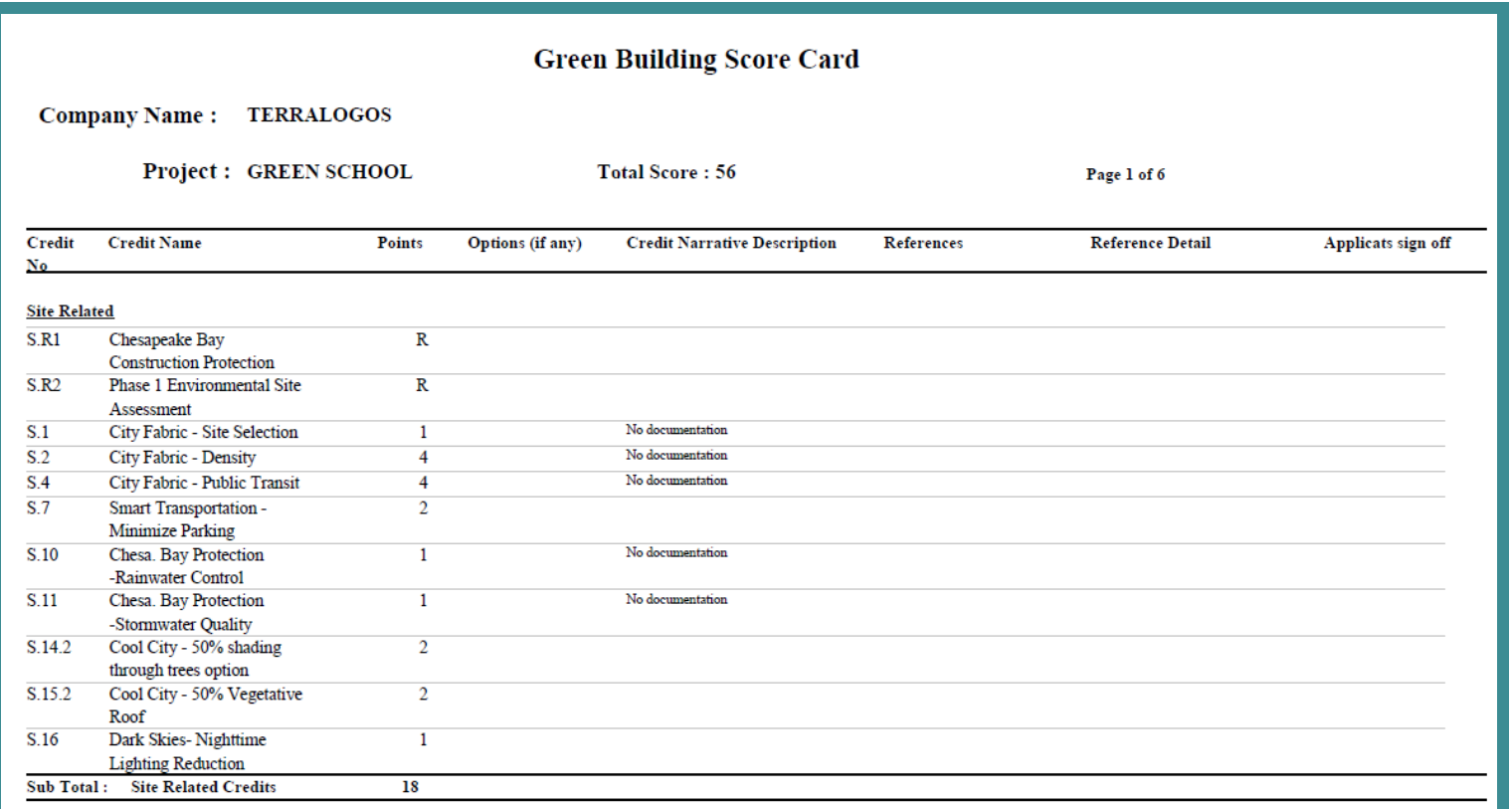

![](_page_12_Picture_0.jpeg)

![](_page_12_Picture_1.jpeg)

## Add Credits

Depending on the project type you are building, the rest of the menus and credits are predetermined based on Baltimore City"s **Applicant Scorecards.** Once you have selected the proper project type, select a credit category first and then select the credits suitable for the project, using the **Applicant Scorecard** as a *guide***.**

![](_page_12_Picture_47.jpeg)

Both the Baltimore City and LEED 2009 standards appear for your convenience. Click **Add This Credit** to save your entry.

![](_page_13_Picture_0.jpeg)

![](_page_13_Picture_1.jpeg)

![](_page_13_Picture_2.jpeg)

![](_page_13_Picture_87.jpeg)

**"Update"** the credit to fill-in information on all selected credits. Credits not selected show up as a "0" in the "Points" column. The Credit Description Narrative must be filled in and the Customer"s Detail is for cross-reference information. Access embedded templates on the Credit Summary page.

**"Delete"** removes the credit.

![](_page_14_Picture_0.jpeg)

**BALTIMORE** 

Building A Better Tomorrow, Today.

## Credit Summary Sheet Inputs: Narratives

Only **after** you have saved the changes below should you click **Previous Screen** to return to the **Credit Selection** page.

![](_page_14_Figure_3.jpeg)

The **Credit Narrative** section is where the project team describes how they intend to meet the credit. This will appear in the **Reference** column of the **Online Scorecard.** 

You may also need to select an **"option"** for meeting the credit.

Click **Update** to save the entry.

Add Pop up button to redit Summary Page that is linked to the "Previous Screen" button containing the coordinating bubbled text

![](_page_14_Picture_8.jpeg)

![](_page_15_Picture_0.jpeg)

#### Credit Summary Sheet Inputs: **BALTIMOR** Reference Documentation Building A Better Tomorrow, Today.

Only **after** you have saved the changes below should you click **Previous Screen** to return to the **Credit Selection** Page.

![](_page_15_Figure_3.jpeg)

The **Reference** section should be used to denote the type of supporting materials, reports, plans, etc. that verify credit compliance.

A detailed description can be added in the text box. These, too, will appear on the **Online Scorecard** in the Customer Detail column**.**

NOTE: a copy of the reference must be included in the **SVP** and permit application package for review prior to issuing a permit. Click **Add Reference** to save the entry. 16

![](_page_16_Picture_0.jpeg)

![](_page_16_Picture_1.jpeg)

# Embedded Templates

On the **Credit Summary** page, templates are embedded for a limited number of credits and *must* be included in the project plan and submitted as part of the application package in the SVP.

Access these templates by clicking **Update** next to the appropriate credit on the **Credit Summary** page. Then click on the link to access these.

![](_page_16_Picture_39.jpeg)

![](_page_16_Picture_6.jpeg)

![](_page_17_Picture_0.jpeg)

![](_page_17_Picture_1.jpeg)

# Embedded Templates

Two types of documents are available. The Word file will provide **instructions** for completing the **template**. The write-able Adobe PDF file is the **template** to download, fill-in and print for inclusion in the applicant"s **Standards Verification Package (SVP**). This document can also be completed electronically, but must be saved to *your local computer*. Changes will not be saved in the **Online Scorecard** version. There is no capability for uploading completed templates at this time.

![](_page_17_Picture_47.jpeg)

![](_page_18_Picture_0.jpeg)

### **BALTIMORE** Building A Better Tomorrow, Today.

## Review Credits & Print **Scorecard**

When complete in updating all Credit Summary pages, return to the Credit Selection page for this scorecard available for print out. Print the scorecard by clicking the **Review & Print ScoreCard** link.

![](_page_18_Picture_33.jpeg)

![](_page_18_Picture_5.jpeg)

![](_page_19_Picture_0.jpeg)

![](_page_19_Picture_1.jpeg)

If the print version of the **Online Scorecard** does not appear, your pop-up blocker may be on. Click the yellow bar with your mouse and 'allow the pop-up'.

![](_page_19_Figure_3.jpeg)

![](_page_19_Picture_4.jpeg)

![](_page_20_Picture_0.jpeg)

### BALTIMORE Print the Online Scorecard Building A Better Tomorrow, Today.

Use the printer button in your browser to print a copy of the project **Online Scorecard** for submittal to Plans Examining as well as for your records.

![](_page_20_Picture_21.jpeg)

![](_page_21_Picture_0.jpeg)

![](_page_21_Picture_1.jpeg)

## Useful Information

Once you have completed the on-line scorecard, refer back to the checklist on [page 3](#page-2-0).

Incomplete application packages will resulted in rejected permit applications.

Links:

To access a [Baltimore City Building Permit Application](http://static.baltimorehousing.org/pdf/permitapplication.pdf)

To access Baltimore Housing [One-Stop Shop](http://www.baltimorehousing.org/ps_permits.asp) (permits & registration)

<span id="page-21-0"></span>Questions? Call 410-396-4661 for assistance.

![](_page_21_Picture_9.jpeg)

![](_page_22_Picture_0.jpeg)

![](_page_22_Picture_1.jpeg)

#### www.baltimorehousing.org

Baltimore Housing reflects the combined efforts of the Housing Authority of Baltimore city and the Baltimore City Department of Housing & Community Development.